## **Operate a personal computer (Windows 8.1)**

This workbook supports BSBITU101A Operate a personal computer in the BSB07 Business Services Training Package.

© Millbank Investments Ltd, NZ, June 2015

Software Publications writing team

#### **ISBN 978-1-922012-71-5**

#### **Disclaimer**

All rights reserved. No part of this publication may be reproduced or transmitted in any form or by any means, electronic or mechanical, including photocopying, scanning, recording, or any information storage and retrieval system, without permission in writing from Millbank Investments Ltd, NZ. No patent liability is assumed with respect to the use of the information contained herein. While every precaution has been taken in the preparation of this book, the publisher and authors assume no responsibility for errors or omissions. Neither is any liability assumed for damages resulting from the use of the information contained herein.

#### **Software Publications Pty Ltd** (ABN 75 078 026 150)

#### **Head Office - Sydney**

Unit 3 25 Gibbes Street Chatswood NSW 2067

www.SoftwarePublications.com.au

#### **Published and printed in Australia**

# **BSBITU101A Operate a personal computer**

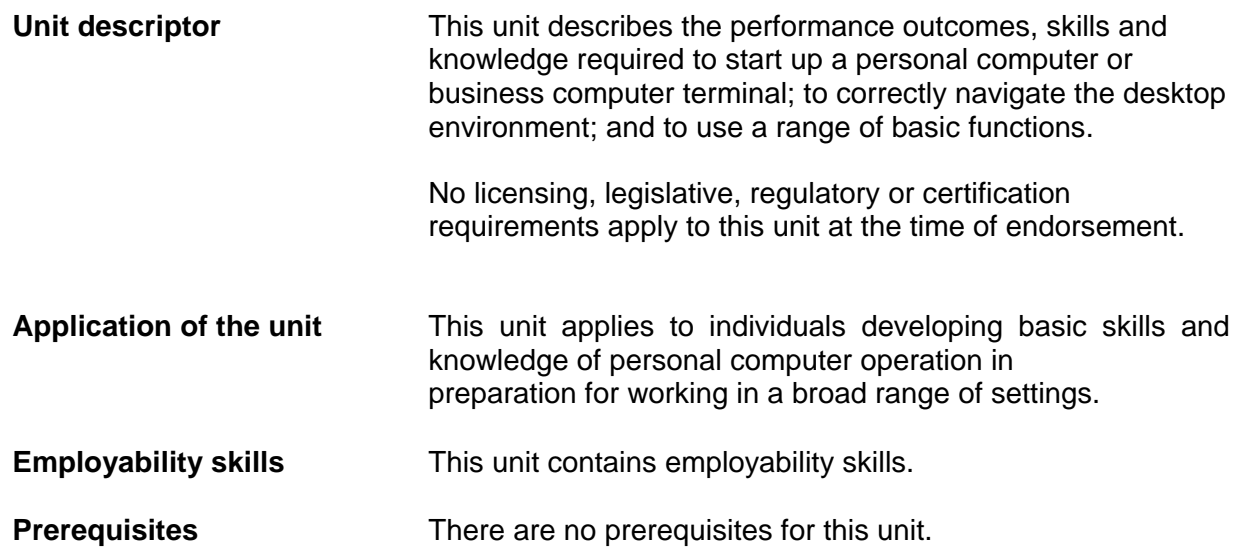

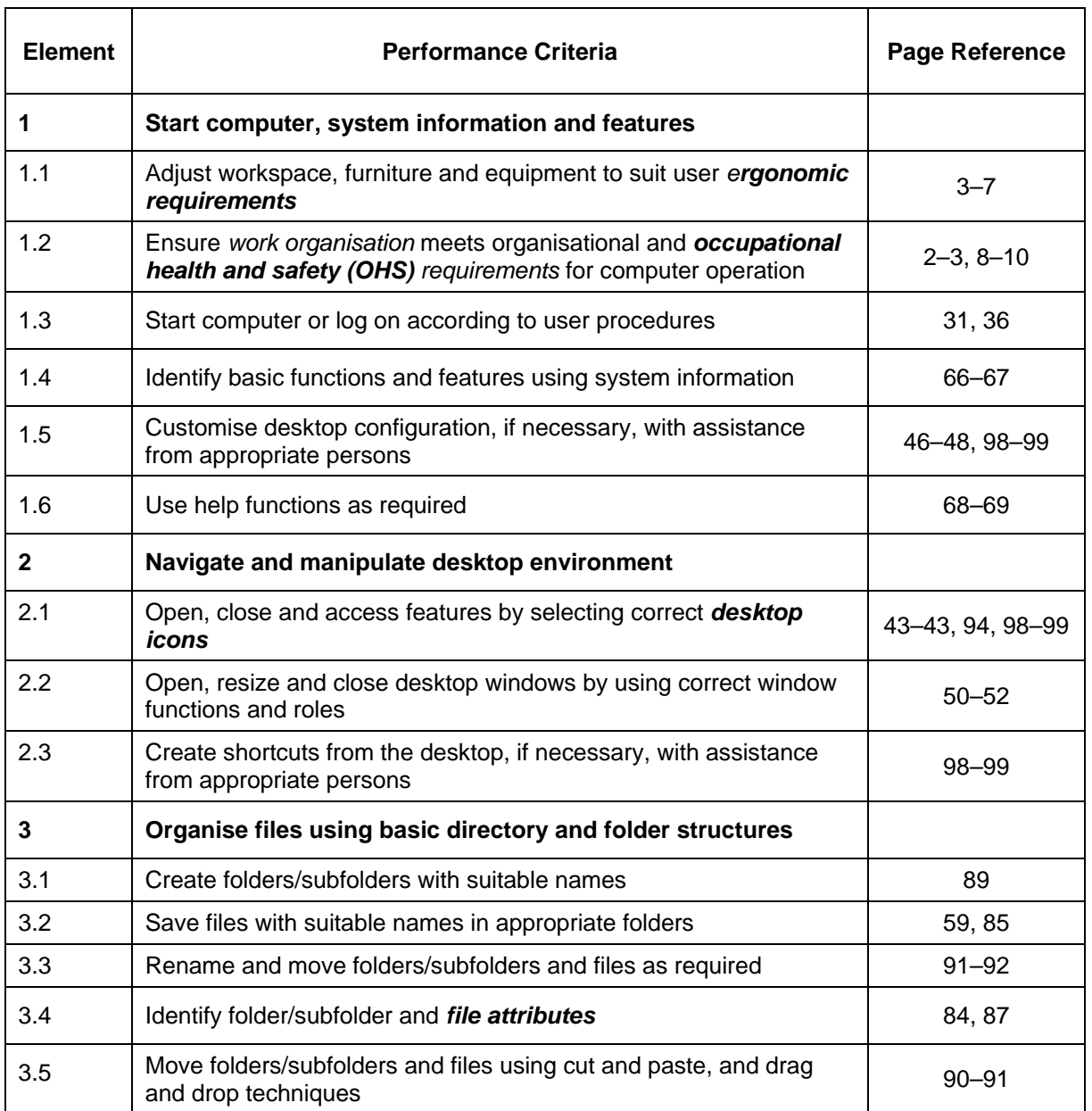

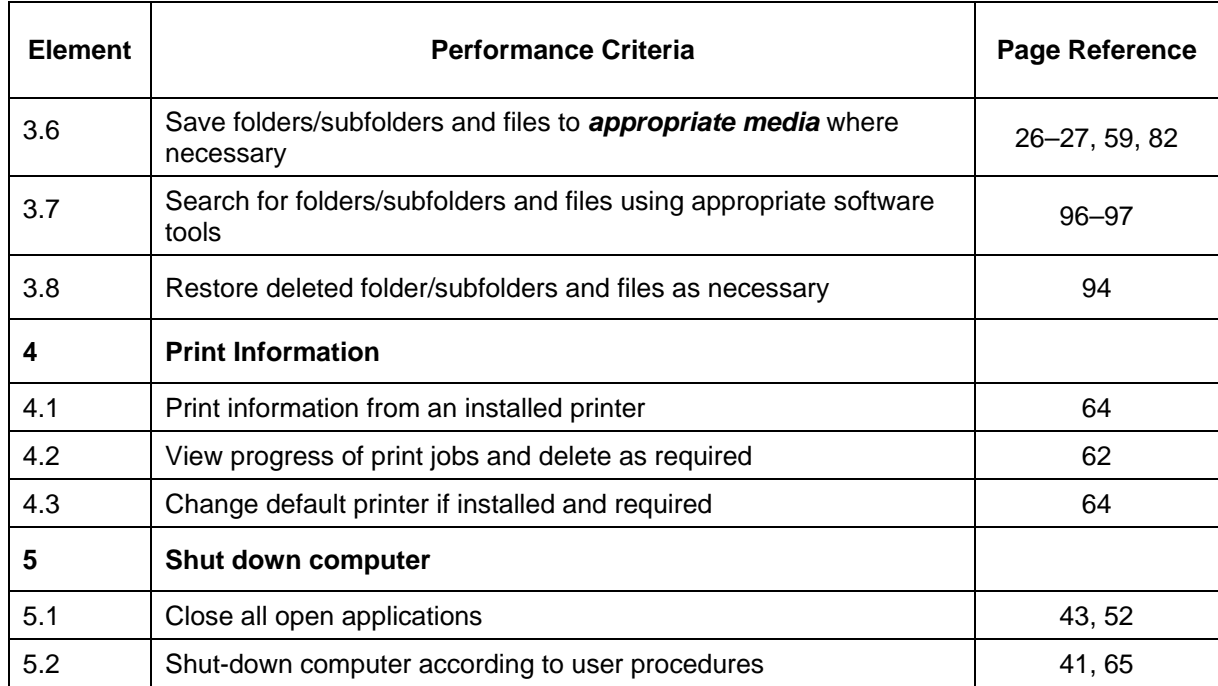

# **Required Skills and Knowledge**

This section describes the skills and knowledge required for this unit.

#### **Required skills**

- literacy skills to identify work requirements, to comprehend basic workplace documents, to interpret basic user manuals and to proofread simple documents
- communication skills to identify lines of communication, to request advice, to effectively question, to follow instructions and to receive feedback
- problem-solving skills to solve routine problems in the workplace, while under direct supervision
- technology skills to use equipment safely while under direction, basic keyboard and mouse skills and procedures relating to logging on and accessing a computer
- basic typing techniques and strategies.

#### **Required knowledge**

- key provisions of relevant legislation from all levels of government that may affect aspects of business operations, such as:
	- OHS
- basic ergonomics of computer use
- main types and parts of computers, and basic features of different operating systems
- suitable file naming conventions.

## **Range Statement**

The Range Statement contextualises the unit of competency and provides a focus for assessment. The information provided is intended to define the scope of assessment and to assist assessors define the performance to be achieved by an individual in the workplace. The Range Statement relates to the unit of competency as a whole. It allows for different work environments and situations that may affect performance. *Italicised* wording in the Performance Criteria is detailed as follows.

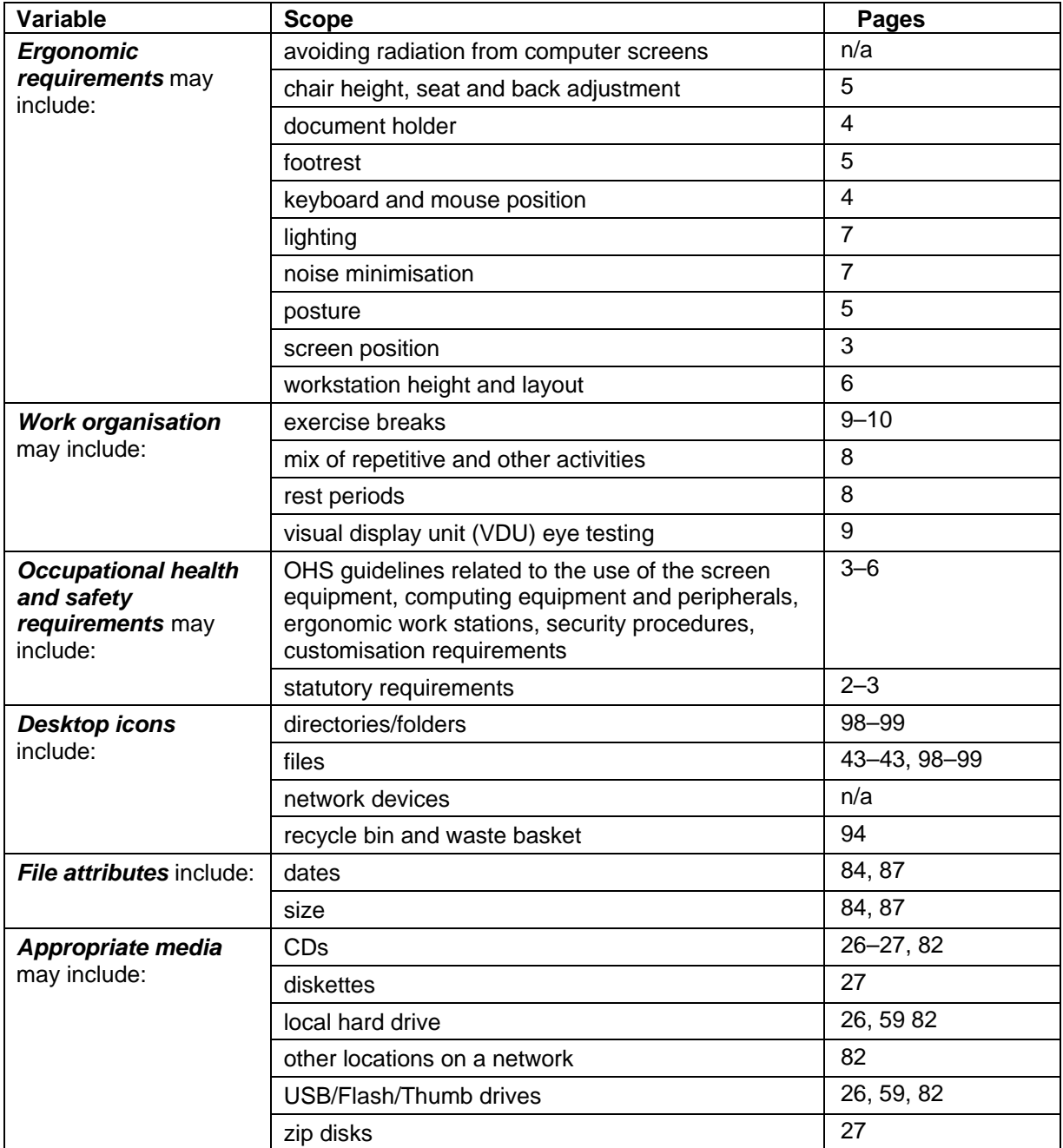

# **Evidence Guide**

The Evidence Guide provides advice on assessment and must be read in conjunction with the Performance Criteria, required skills and knowledge, the Range Statement and the assessment guidelines for this Training Package.

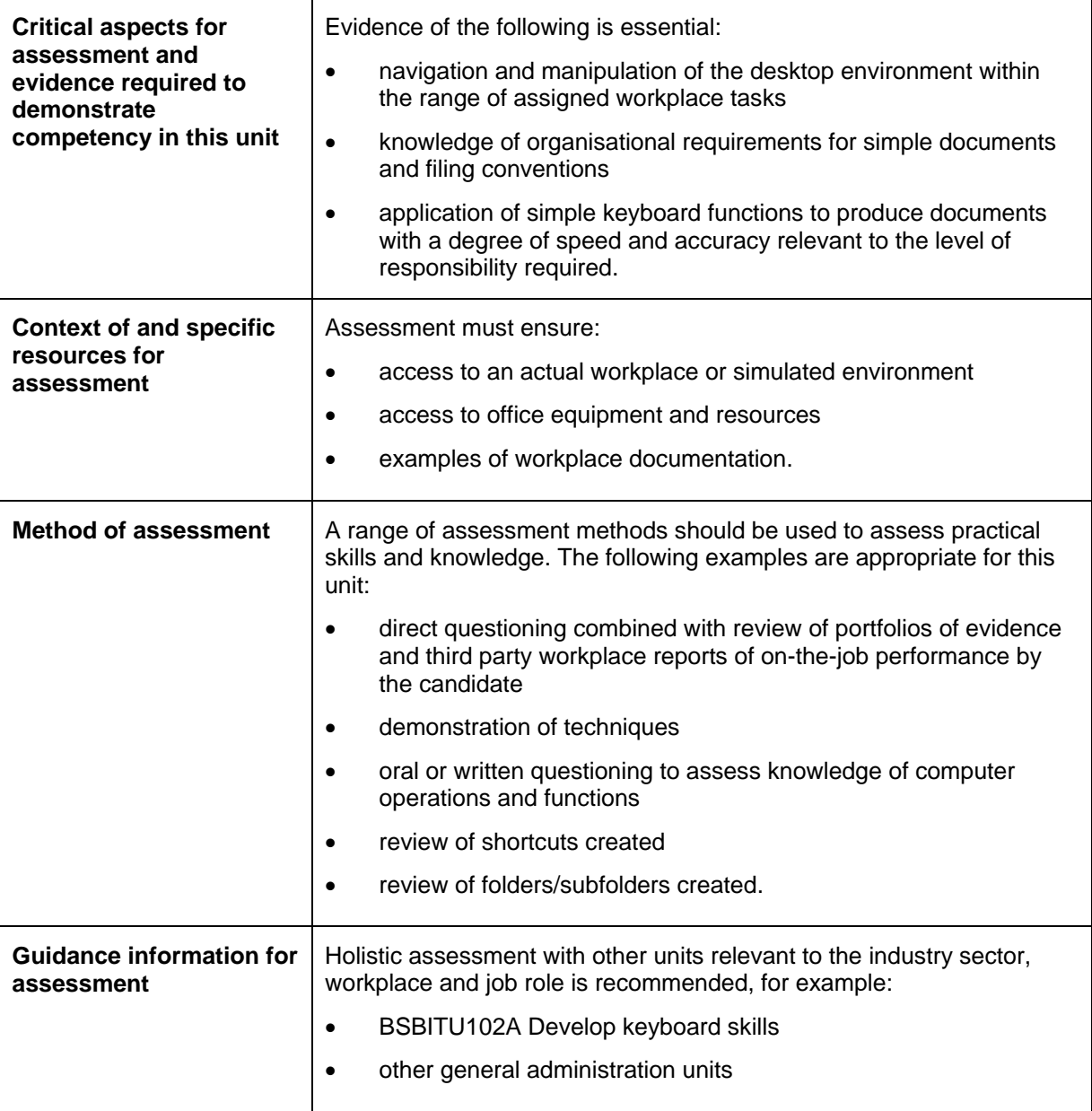

# **Employability skills for BSB10112: Certificate I in Business**

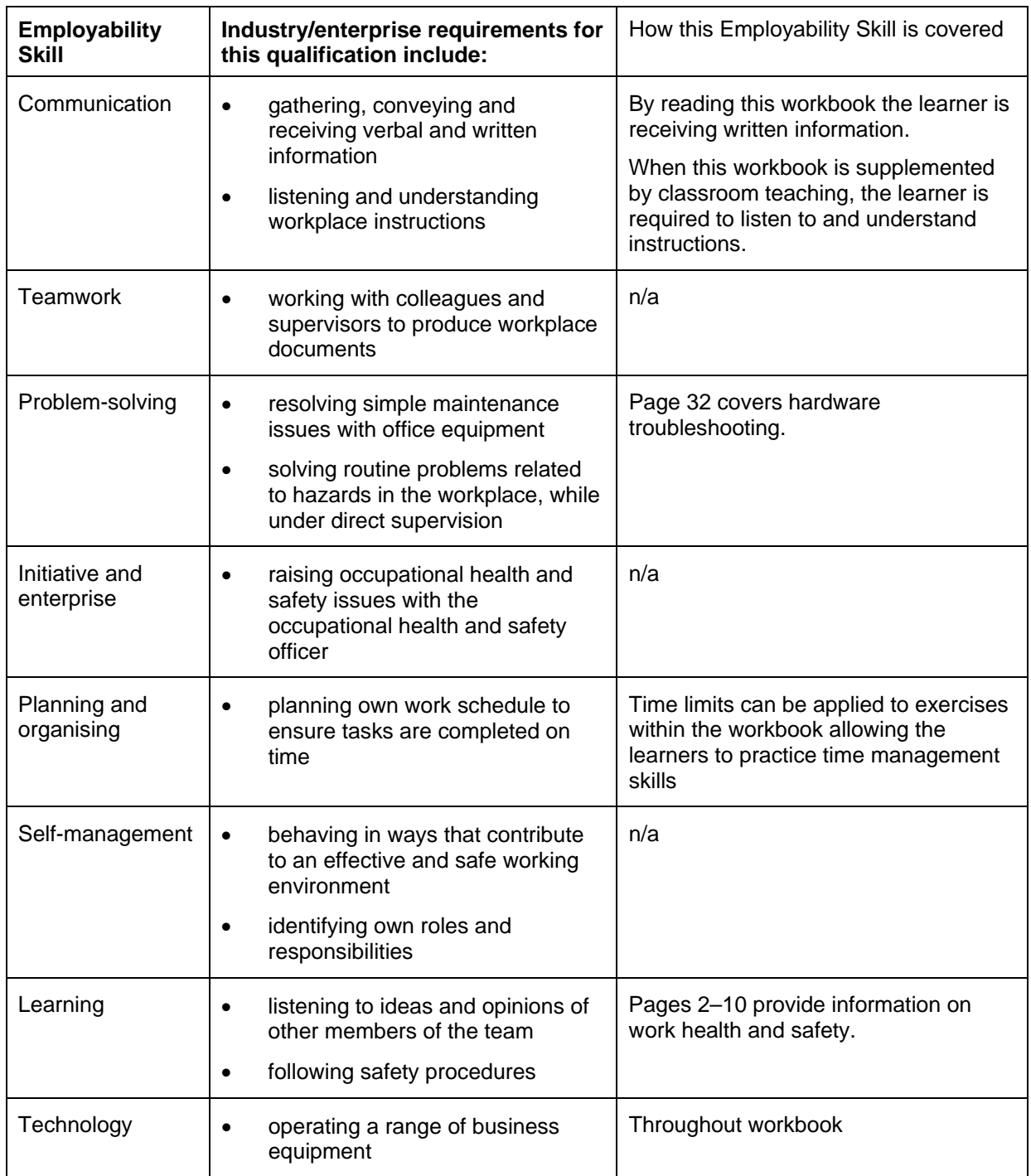

## **Keyboard**

- The keyboard should ideally be separate from the computer body; if you are using a laptop computer consider attaching a separate keyboard.
- The keyboard should be thin; the 'ASDF' row should be 30 mm or less in height.
- The keyboard should be sloped slightly; no more than  $12^{\circ}$ .
- The keys should be sensitive enough so that they do not need to be hit hard. They should have a matt finish to reduce reflected glare.
- They should make a clicking noise when the key is pressed successfully.

To correctly position the keyboard on the workstation, place your hands over the centre of the keyboard and check the following:

- forearms are parallel with the ground
- elbows are at a 90° angle (forming an L shape between the upper and lower arms)
- fingers rest over the 'ASDF' row and all keys are able to be reached without stretching the fingers or forearms
- wrists are not raised or bent in an unnatural angle
- elbows are tucked in neatly by your sides
- fingers are curved in a natural position.

## **Keyboard Wrist Rest**

The purpose of a wrist rest is to support the wrists in a natural, comfortable position. This is an important ergonomic consideration for many people who experience pain or tiredness in their wrists when using a keyboard. The wrist rest is positioned in front of the keyboard. Some keyboards have built-in wrist rests.

#### **Mouse**

The mouse needs to be positioned so that the operator can move it without having to stretch their arm. It should be placed on a flat surface such as a specifically designed mouse pad, which allows it to be moved easily.

The mouse should be shaped so that the hand rests on it comfortably. The buttons should be able to be used without cramping the hand. The pressure required to click the buttons should not be so hard as to make it tiring to use, nor so light that they are easily clicked in error. The mouse movement and click speed should be adjustable to suit the individual.

Some mice are designed specifically with ergonomics in mind. Wireless mice allow total freedom of movement. Other mice are shaped specifically to fit the hand and provide support.

## **Mouse Wrist Rest**

In the same vein as keyboard rests, there is a huge range of wrist rests available to support the wrist while using the mouse. All are designed to keep the wrist in a relaxed, natural position to avoid discomfort and injury. Some mouse pads come with a built in wrist rest.

## **Document Holder**

A document holder (also called a copy holder) is used to position documents so they can be viewed easily while typing. A well-positioned document holder reduces the need to bend the neck. There are different types of document holders; the most common are free standing devices which are positioned beside the computer screen. Others can be attached to the side of the monitor.

## **Chair**

A well-designed, adjustable chair is one of the most important factors in preventing posture problems.

- Your chair should be adjustable vertically (usually between 450 mm and 520 mm in height). The chair should be at a height where you can sit comfortably with both feet on the floor, or on a footrest.
- The back rest should be adjustable for height and angle. The back rest should provide support for the lumbar region of the back.
- The recommended seat depth is between 380 mm and 480 mm. When seated in the chair you should be able to fit one hand-width between the seat and the back of your knee.

#### *Position in the Chair*

- Sit upright in the chair with your back pushed into the backrest, rather than slumped forward over the keyboard.
- Sit back into the chair rather than perching at the edge.
- Place your feet flat on the floor or on a footrest
- Ensure there is a slight curve of the spine in the lumbar region.

## **Footrest**

A footrest is useful when the desk and chair cannot be adjusted and can be used to maintain proper posture. Ideally the foot rest slope should be comfortable;  $0^{\circ}-10^{\circ}$  is recommended, with a flat surface area of 350 mm x 45 mm.

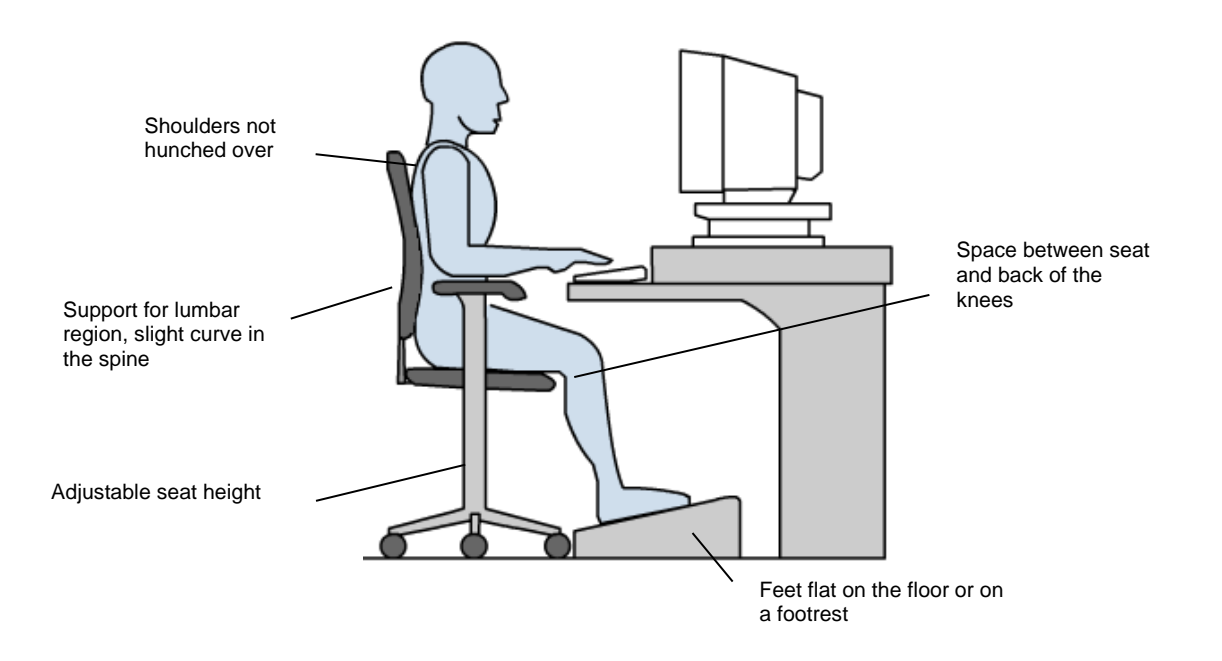

## **Workstation**

A workstation is simply the desk or table used when working on a computer.

- The workstation should be deep enough to allow the positioning of the keyboard and monitor correctly.
- The work surface needs to be big enough to allow the mouse, documents, document holder and any other items which are used regularly (telephone, desk caddy) to be within easy reach.
- It should also be as thin as practical, preferably less than 2.5 cm to give maximum knee room.
- Ideally the height of the workstation should be adjustable to suit the height of the operator. If it is not adjustable a foot rest may need to be used.

The equipment on the workstation needs to be arranged so that all equipment can be reached comfortably. Frequently used items should be within easy reach. A possible workstation layout is shown below.

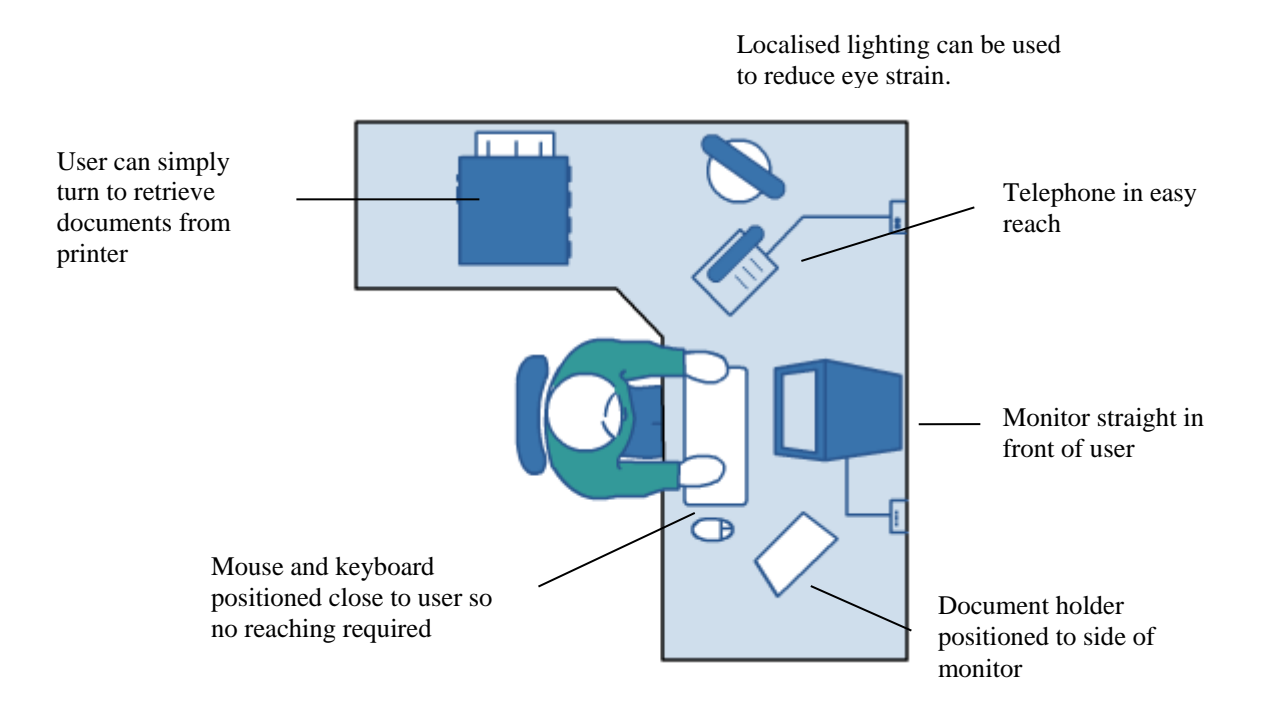

#### *Workstation Location*

The location of the workstation within an office needs to be chosen with care.

- The workstation should be positioned at right angles to windows, mirrors or other light sources to help reduce glare or reflections.
- Power cables need to be able to reach the computer safely, without being stretched or lying across access ways.
- In a large office, space or partitions between desks can help to give the illusion of having privacy in one's workspace.

# **Desktop Applications**

## **Window Apps and Desktop Apps**

Windows 8.1 divides applications into two different types: Windows apps and Desktop apps. Windows apps run from the Start screen and include the apps you have already interacted with.

Desktop apps (also called programs) are run from the Desktop. Desktop apps include any applications which are independent of Windows 8.1. For example, if you install Microsoft Office products such as Word or Outlook, these will be Desktop apps.

Desktop apps also include some of the Windows programs. For example Paint is a basic art program which is included with Windows 8.1 as a Desktop app.

## **Starting Applications**

Desktop applications are often started from the Start screen. If you have installed programs, you may see icons for them on the Start screen.

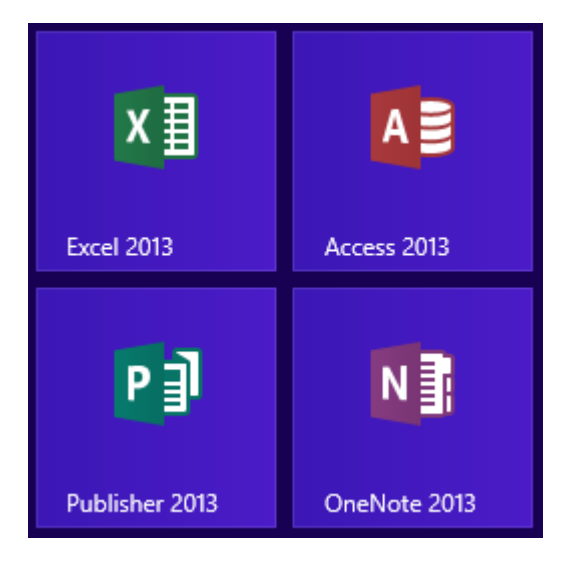

Other applications can be launched from the Start screen by using the Search function and searching for the application to open.

#### *Important Note*

Even if a Desktop application is opened from the Start screen, it still needs to be launched from the Desktop. When you open a Desktop application from the Start screen, you will note that the Desktop will open as well.

#### **Exercise 18**

- 1 Display the Start screen.
- 2 Type: **Paint**. The Paint application will be located.

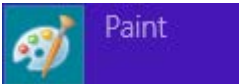

3 Click on **EXAMPLE 2008** Click on  $\frac{1}{2}$  The Paint application will open.

Note that Paint opens in a window with the Desktop displayed behind it.

4 Leave Paint open for the next exercise.

## **Parts of a Window**

Many Desktop windows contain common elements. This screenshot is taken from Paint.

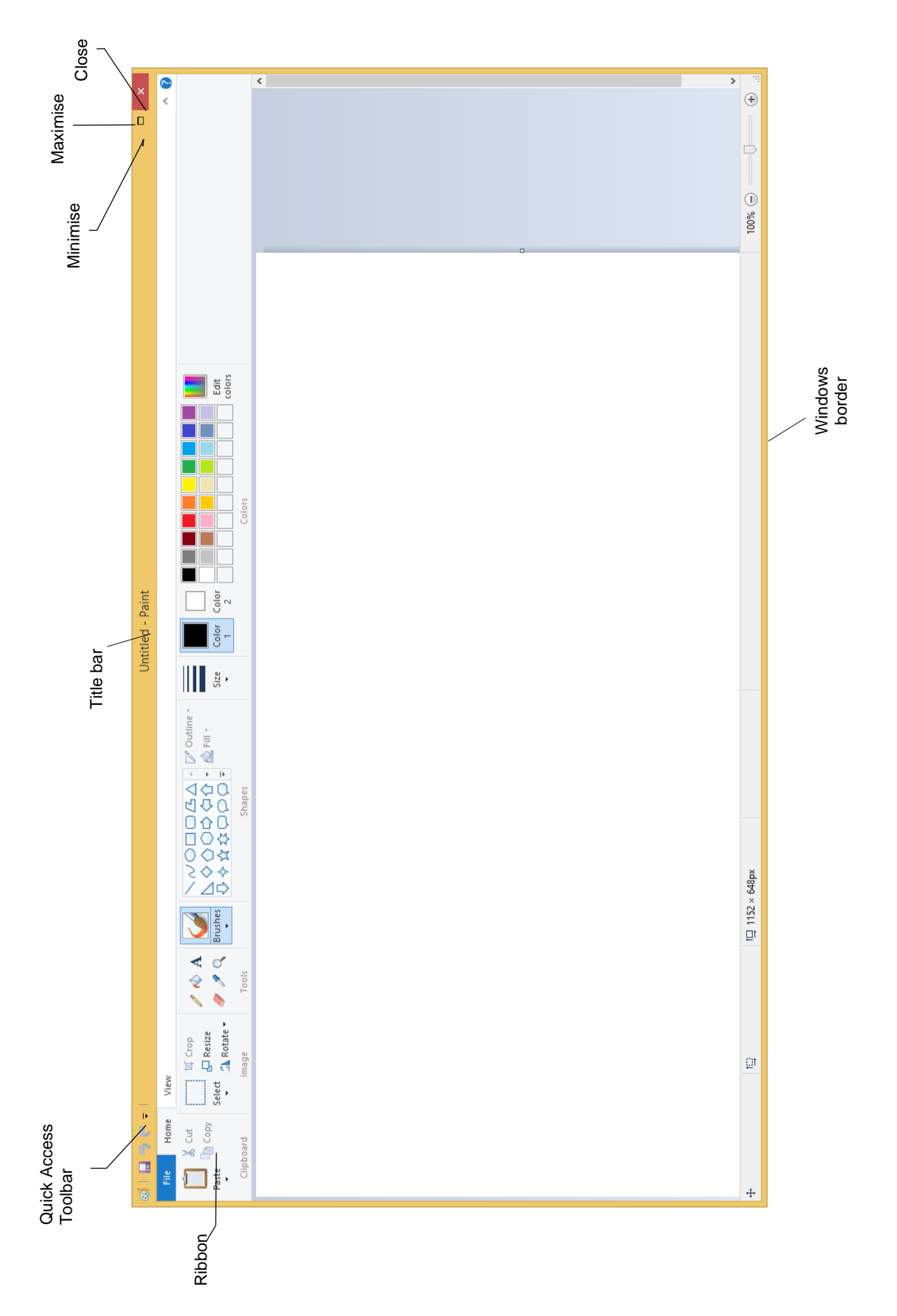

#### *Quick Access Toolbar*

A toolbar containing buttons for commonly performed actions. By default these buttons are Save, Undo and Redo, but other buttons can be added.

#### *Title Bar*

Displays the program and file name. The Title bar can be used to move the window.

#### *Minimise Button*

Reduces the window to a button on the Taskbar.

#### *Maximise Button*

Increases the size of the window to display full screen. When a window is maximised, the Maximise button displays as the Restore Down button  $\Box$ . Clicking on the Restore Down button will reduce the size of the window.

#### *Close Button*

Closes the window (which closes the program you are currently working in).

#### *Ribbon*

A strip at the top of the screen containing the buttons used to perform program functions.

#### *Window Border*

Used to resize the window. When the mouse pointer is moved to the edge of the window it will change to a double-headed arrow; click and drag to resize the window if it is not full screen.

## **Working with the Minimise Button**

#### **Exercise 19**

1 Using Paint, click on the Minimise button  $\overline{\phantom{a}}$  in the top right corner of the window.

The Paint window will display as a button at the bottom of the screen on the Taskbar.

- 2 To restore Paint, click on **the Taskbar.** The Paint window will be displayed as you left it before it was minimised.
- 3 Leave Paint open for the next exercise.

## **Working with the Maximise Button**

For this exercise it is assumed that your window starts as the default size (i.e. not maximised). If your Paint window is maximised (fills the whole screen) click on the Restore Down  $\Box$  button before continuing with the exercise.

#### **Exercise 20**

1 Using Paint, click on the Maximise button  $\Box$ .

The Paint window will expand to display fully on screen. Note that the Maximise button has changed to display the Restore Down button  $\boxed{\Box}$ 

- 2 Click on the Restore Down button  $\overline{\Box}$  to change the window back to its former size.
- 3 Leave Paint open for the next exercise.

## **Resizing a Window Using the Mouse Pointer**

#### **Exercise 21**

1 Using Paint, position the mouse pointer at the right edge of the window, as shown below. The mouse pointer will change to a double-headed arrow.

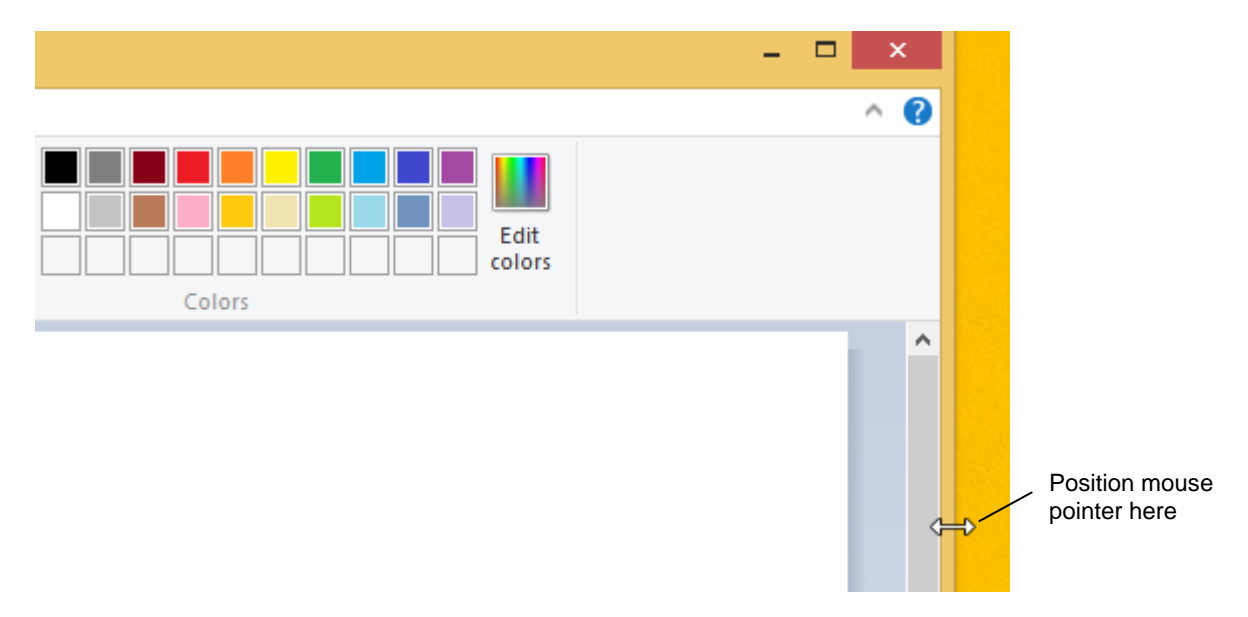

2 Click and drag the mouse pointer to the left to decrease the width of the window. Then click and drag to the right to increase the width.

Note that the same technique can be used to increase or decrease the height of the window.

3 To resize the window both vertically and horizontally, position the mouse pointer in the lower right corner of the window. Click and drag the mouse pointer diagonally away from the window to increase the size.

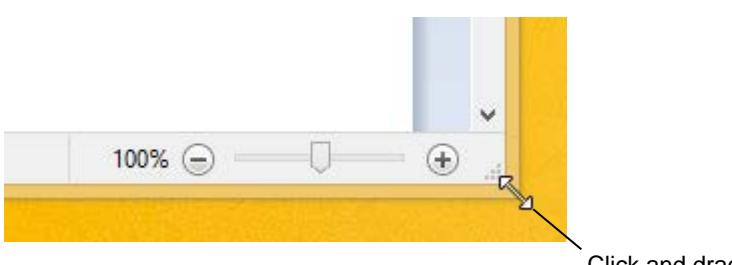

Click and drag in this direction

- 4 Resize the Paint window to its original size.
- 5 Leave Paint open for the next exercise.

## **Moving a Window**

#### **Exercise 22**

- 1 Using Paint, click on the Title bar at the top of the window.
- 2 Holding down the left mouse button, move the window around the screen.
- 3 When the window is in the desired location, release the mouse button.
- 4 Leave Paint open for the next exercise.

## **The Ribbon**

Some windows have a strip along the top called the Ribbon. The Paint Ribbon contains all the tools required for using the art program.

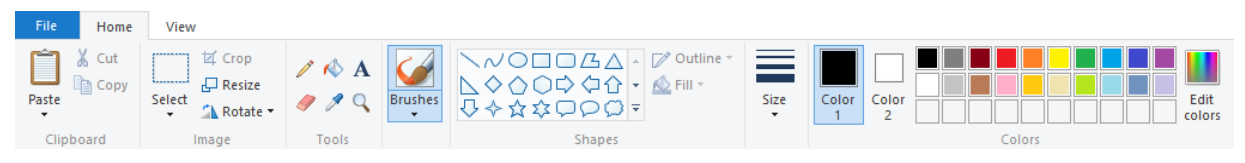

The Ribbon has a series of tabs along the top; click on the tab to display the Ribbon required. File Home .

#### **Exercise 23**

- 1 Using Paint, click on the View tab to display the View Ribbon.
- 2 Click on the Home tab to return to the Home Ribbon.
- 3 Leave Paint open for the next exercise.

## **Close Button**

The Close button  $\mathbf{x}$  is used to close windows and exit programs.

#### **Exercise 24**

 $\triangleright$  Click on the Close button  $\triangleright$  to close the Paint program.

## **Notepad**

Notepad is a program supplied with Windows 8.1 which allows you to create simple text documents.

#### **Exercise 25**

- 1 Click on the Start button at the bottom left corner of the Desktop to display the Start screen.
- 2 Start typing **Notepad**.
	-

3 With selected, press Enter to open Notepad.

4 Leave Notepad open for the next exercise.

Notepad

#### **Menus**

Some windows contain a menu bar at the top of the screen instead of a Ribbon. Clicking on an item on the menu bar will display a drop-down menu. These menus provide access to features found within the application. Notepad has five pull down menus.

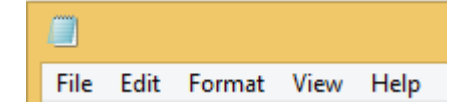

#### **Exercise 26**

- 1 Using Notepad, click on the word **File** on the Menu bar. A drop-down menu will display different options, e.g. New, Open, Save.
- 2 Click on the word **File** on the Menu bar again to turn off the drop-down menu.
- 3 Leave Notepad open for the next exercise.

## **Dialog Boxes**

When we refer to a menu item in this book, it will appear in brackets, e.g. [File]. The next word after this will be the menu option that you are to select, e.g. choose [File] Page Setup means to click on the File menu and select the Page Setup option.

#### **Exercise 27**

1 Using Notepad, choose [File] Page Setup. The Page Setup dialog box will display.

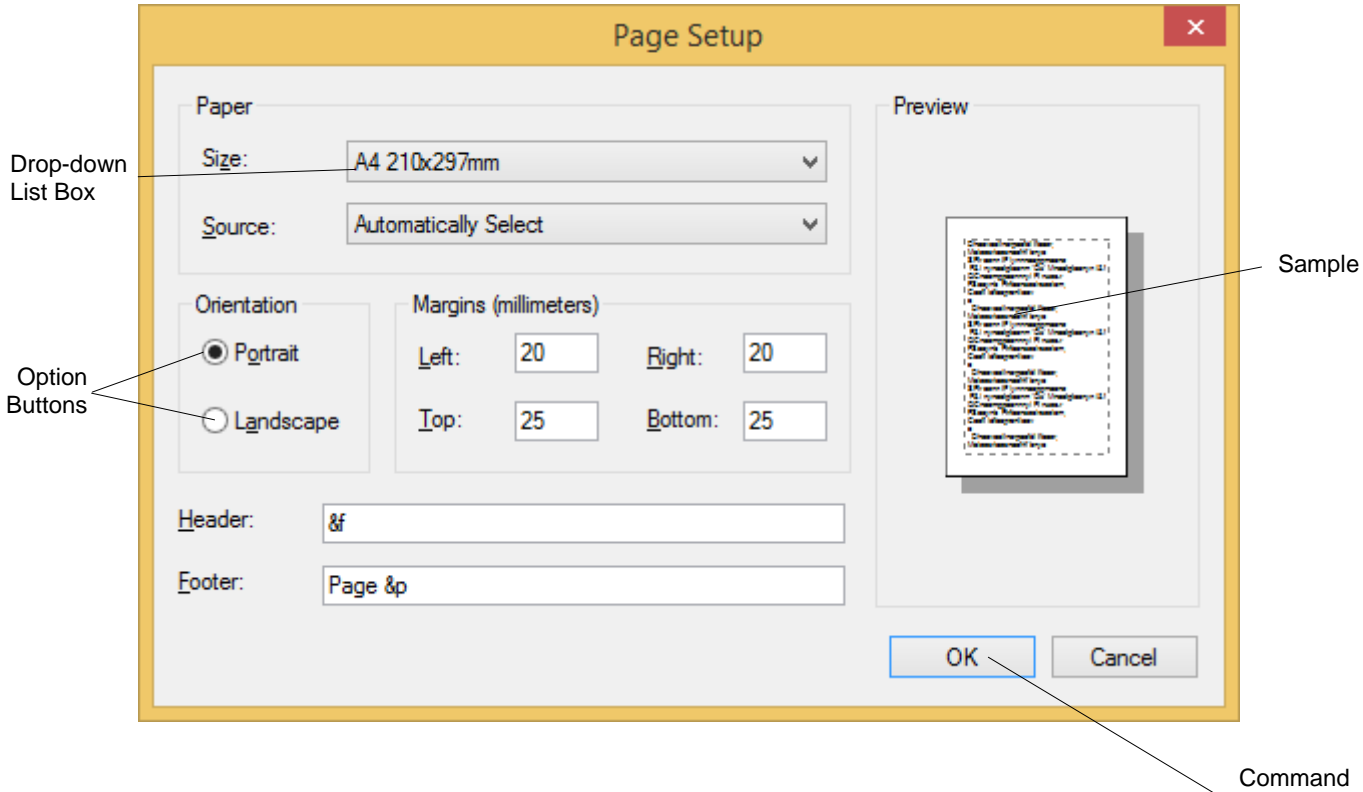

Dialog box options are described below.

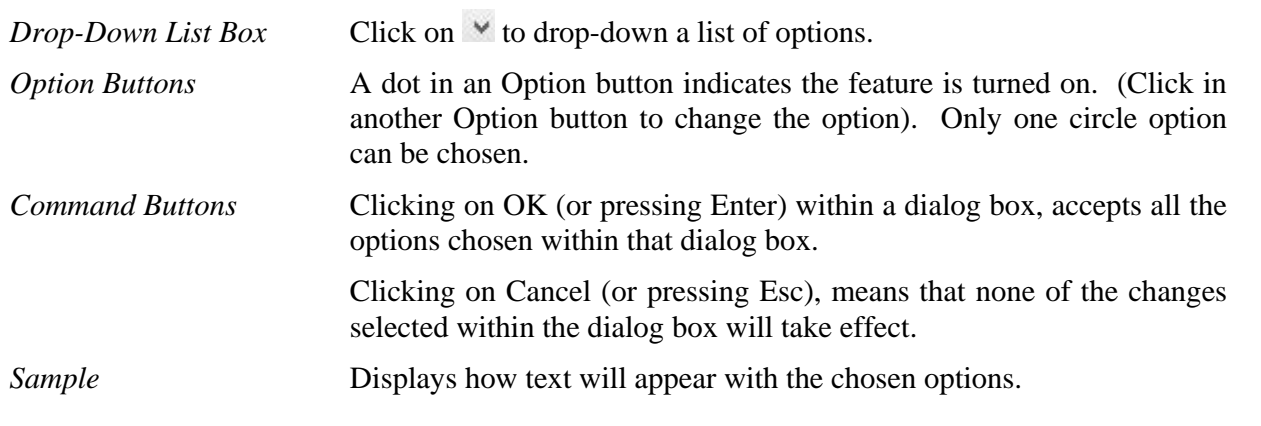

- 2 Click on the Cancel button to close the dialog box.
- 3 Leave Notepad open for the next exercise.

Buttons

# **Searching**

File Explorer contains a search tool which can be used to search for files/folders that contain certain text, were created on a certain date, are of a particular type, etc.

## **Searching from File Explorer**

The Search box is located at the right of the Address bar in the File Explorer screen.

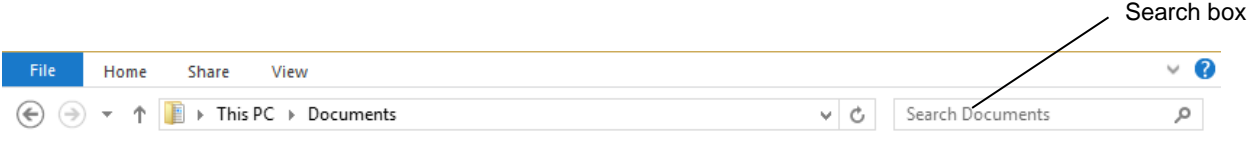

To perform a basic search, select the folder or drive you wish to search in the Navigation Pane, enter a search term into the Search box and press Enter.

#### **Exercise 69**

- 1 Using File Explorer, select **BSBITU101A** in the Navigation Pane.
- 2 Click in the Search box at the top right of the window.
- 3 Type: **Hawkesbury**.

As you start to type, any documents that contain the text being entered will be listed.

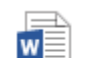

Hawkesbury Explorer holidays

The Hawkesbury River has no other cruising equivalent in Australia. For mile after mile, it winds its way through beautiful ... The Hawkesbury Explorer Cruise costs...

- 4 Replace the search term **Hawkesbury** with the folder name **spreadsheets**
- 5 The following folder should be found along with any other files containing this word.

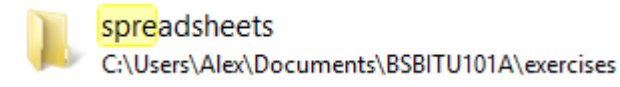

- 6 Click on the Cancel button  $\mathbb{1}$  in the Search box to cancel the search.
- 7 Leave File Explorer open for the next exercise.

## **Search Tools**

Search Tools can be used to perform more complex searches.

#### **Exercise 70**

- 1 Using File Explorer, check **BSBITU101A** is selected in the Navigation Pane.
- 2 Click in the Search box. The Search Tools Search tab will be added to the Ribbon. Check the Search Ribbon is displayed.
- 3 Click on the Other properties button  $\Box$  Other properties  $\bullet$ .
- 4 From the drop-down list select Type.
- 5 In the Search box type **.docx.** This is the file extension given to Microsoft Word documents. All documents with this extension will display.
- 6 Click on the Cancel button  $\ast$  in the Search box.
- 7 Leave File Explorer open for the next exercise.

#### *Date Search*

In the following exercise you will search for the file called *mortgage* which you created and saved in Exercise 34. The date range you use for your search will be determined by when you completed the exercise.

#### **Exercise 71**

- 1 Using File Explorer, click on the Documents folder in the Navigation Pane.
- 2 Click in the Search box.
- 3 From the Search Ribbon click on the Date modified button. A drop-down list of time frames will display.

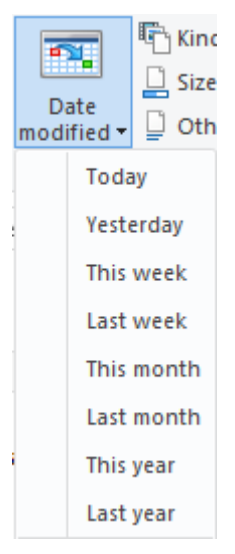

4 Select an appropriate search date. For example, if you created the *mortgage* document this week select **This week**.

Files creates on the specific date or within the date range will be listed.

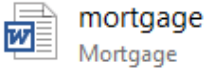

Date modified: 6/11/2013 6:27 AM Size: 200 bytes

C:\Users\Alex\Documents

- 5 Click on the Cancel button  $\overline{\phantom{a}}$  in the Search box.
- 6 Exit File Explorer.

## **Start Screen File Search**

You have already used the Windows 8.1 Start screen Search tool to search for settings and apps. It can also be used to search for files and folders.

#### **Exercise 72**

- 1 Display the Start screen.
- 2 Press  $\blacksquare$  S to display the Search pane.
- 3 Click in the Search box and type: **hawkes** and files containing this text will be listed.

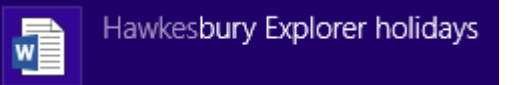

- 4 Display the Start screen.
- 5 Click on the Desktop icon OR press  $\blacksquare$  D to display the Desktop.

# **Evidence Guide**

## *Elements and Performance Criteria*

The elements and performance criteria are covered during assessment in the following ways.

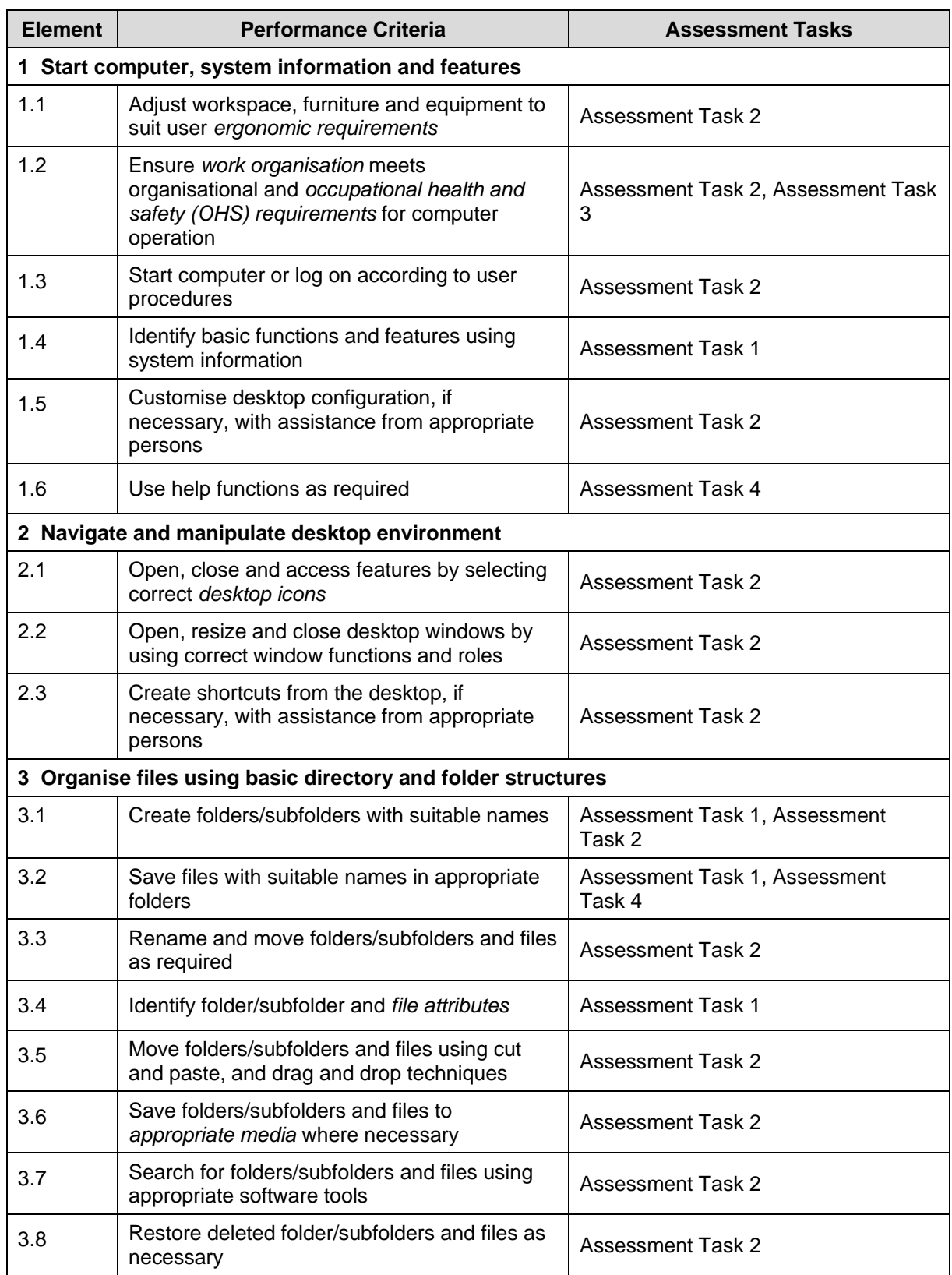

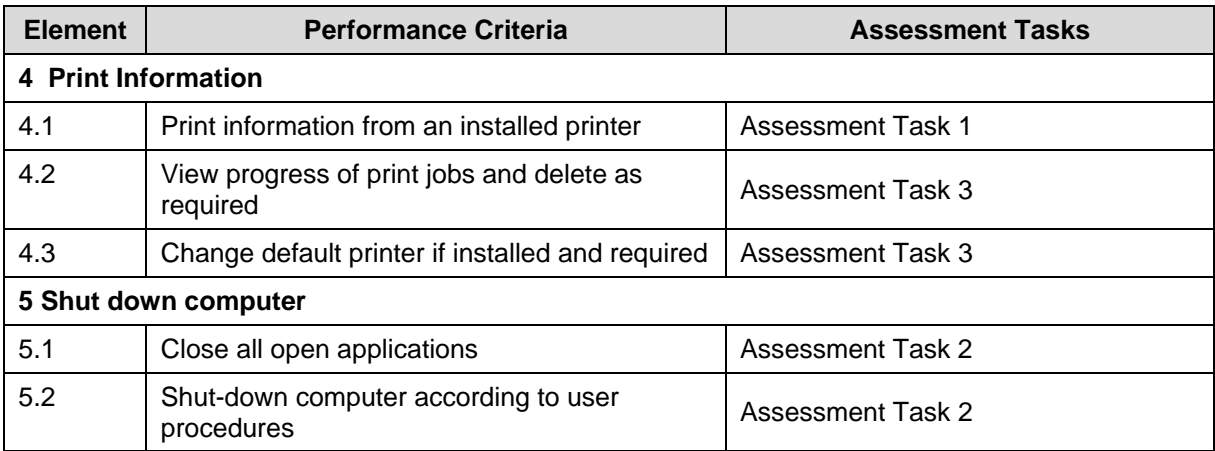

## *Critical aspects for assessment*

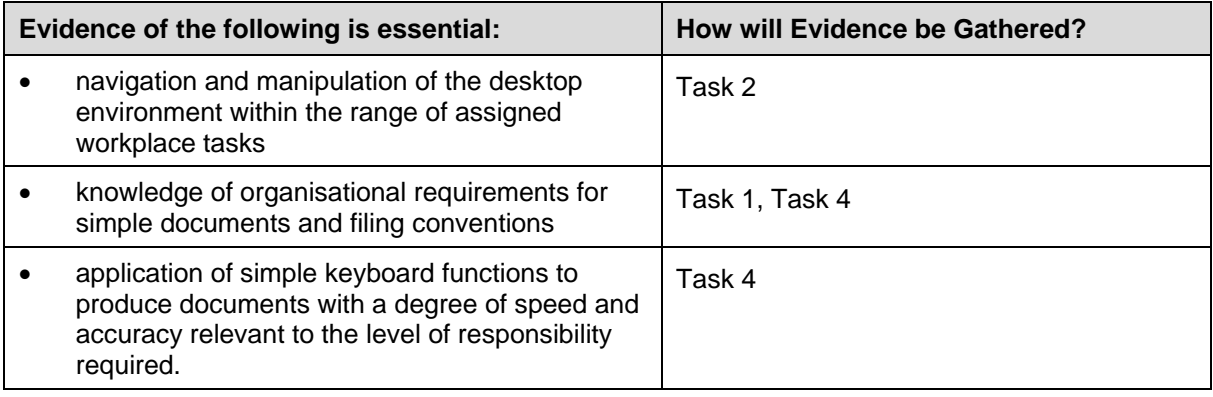

## *Required Skills and Knowledge*

The skills and knowledge are covered during assessment in the following ways.

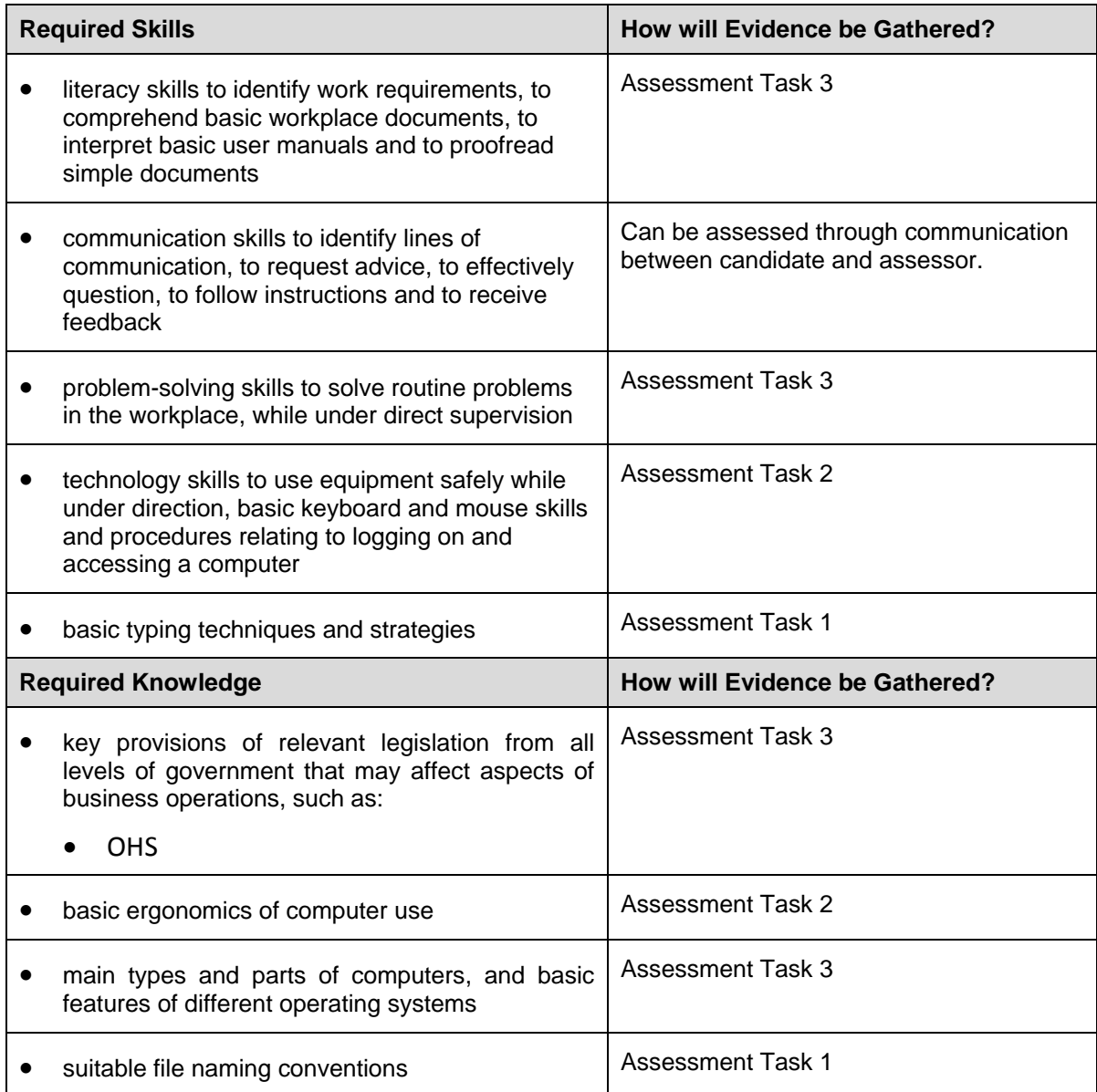

## *Employability Skills BSB10112 Certificate I in Business*

Employability skills for BSB10112 Certificate I in Business are assessed in the following assessment tasks.

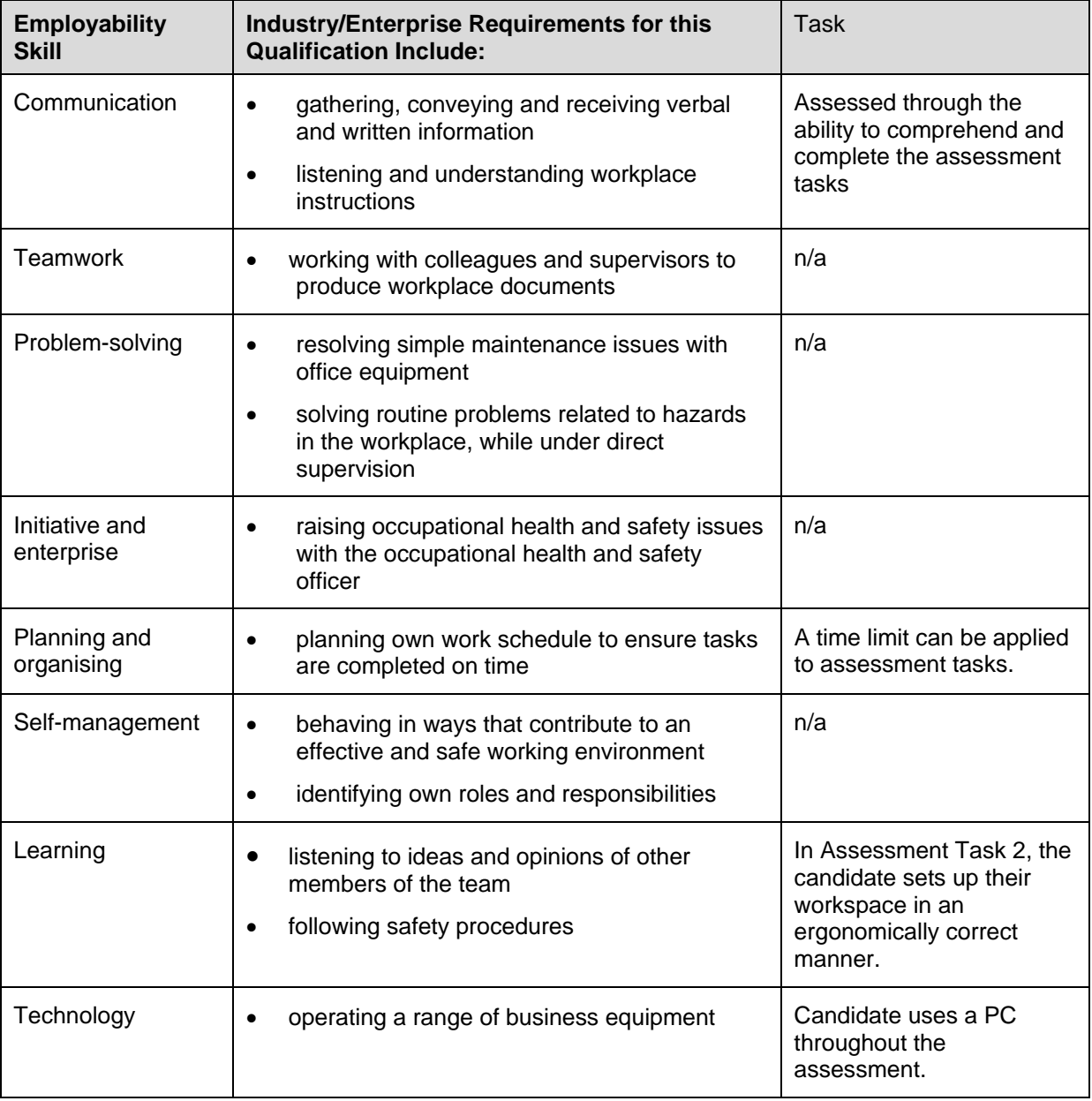

# **BSB Business Services Training Package Supplement**

This workbook can be used by learners completing a qualification in the BSB Business Services Training Package.

## **BSBITU101 Operate a personal computer**

## *Application*

This unit describes the skills and knowledge required to start up and use a range of basic functions on a personal computer or business computer terminal.

It applies to individuals who perform a range of routine computer tasks in the various sectors of the business services industry and generally work under direct supervision.

No licensing, legislative or certification requirements apply to this unit at the time of publication.

## *Elements and Performance Criteria*

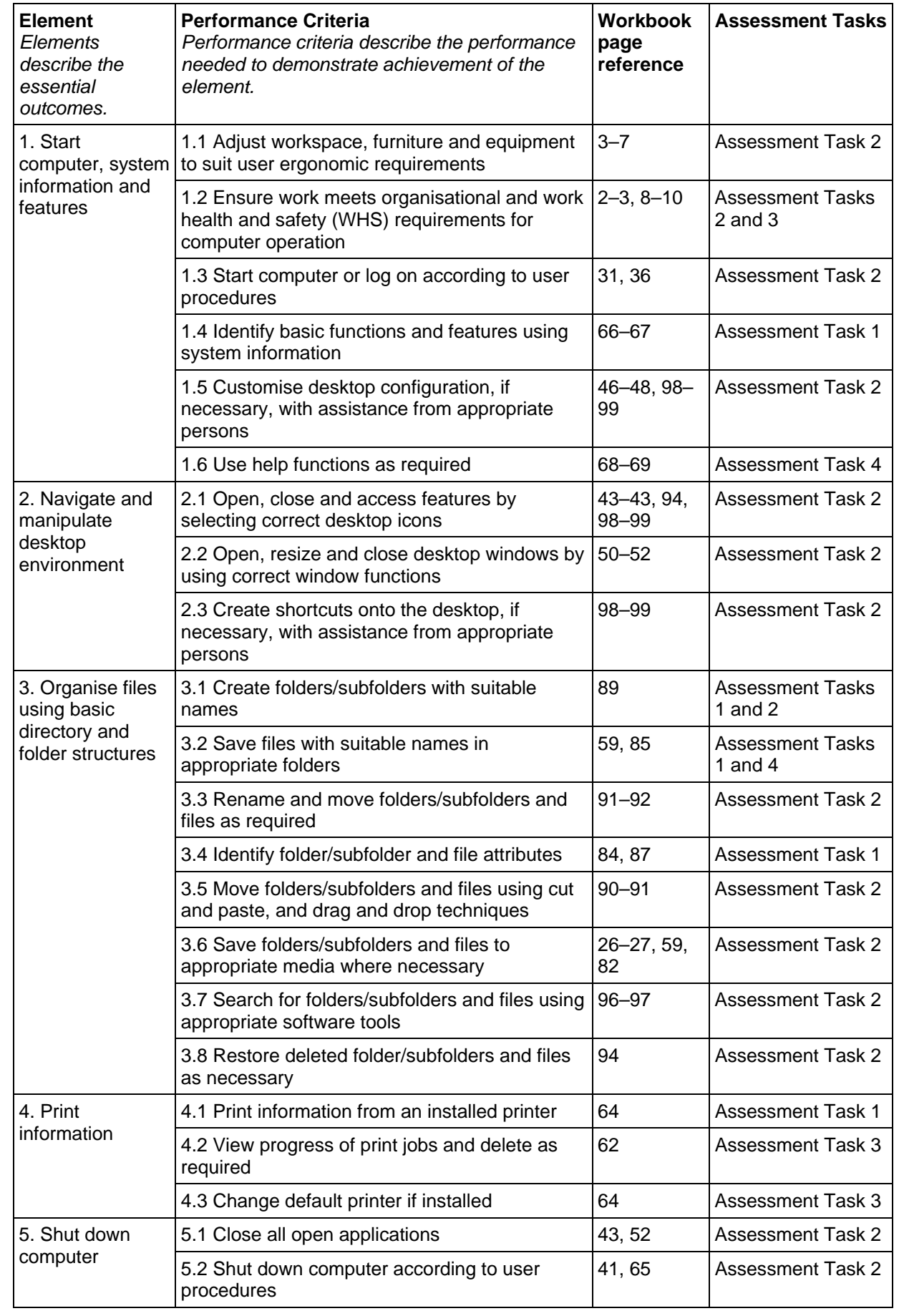

## **Foundation Skills**

This section describes language, literacy, numeracy and employment skills incorporated in the performance criteria that are required for competent performance.

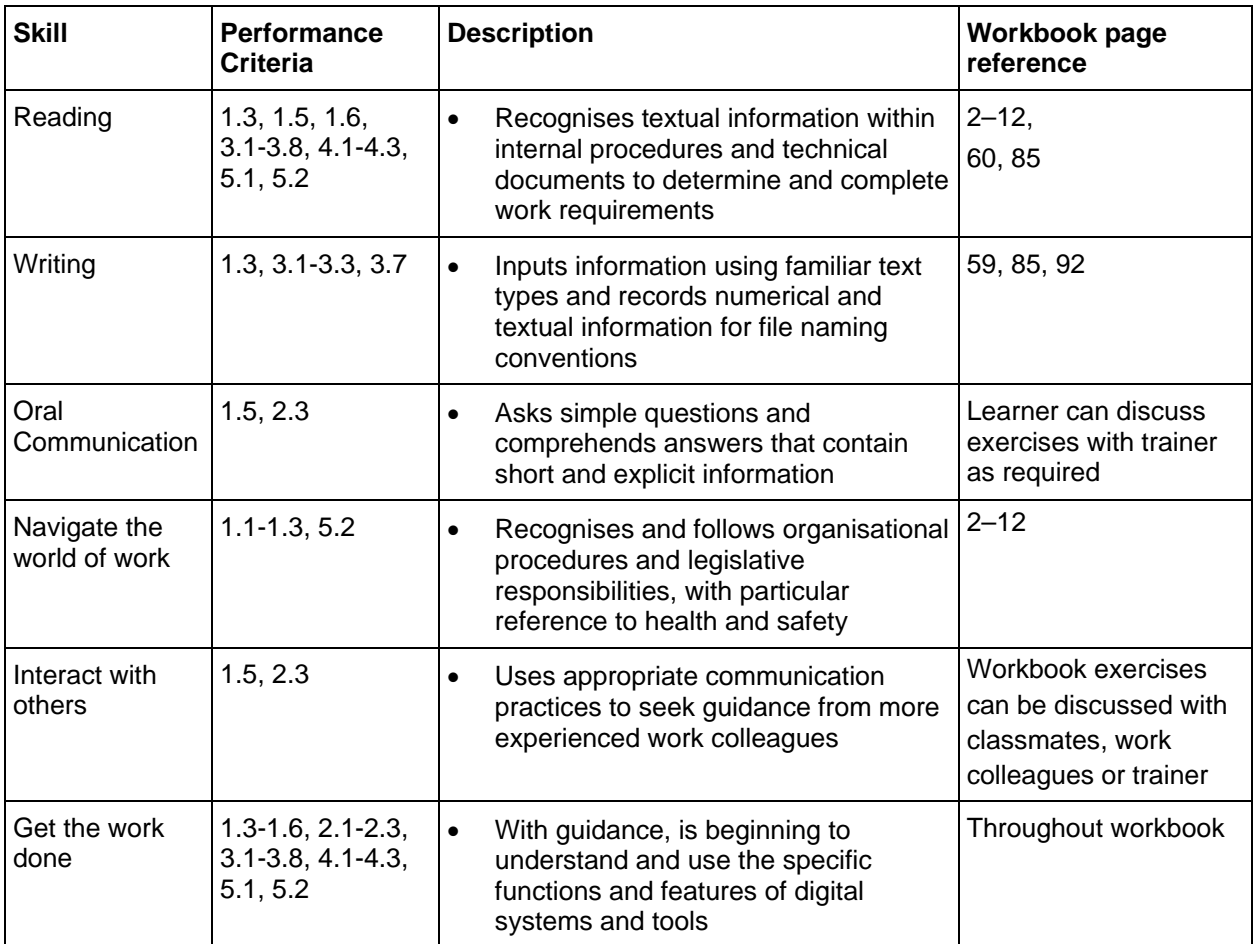

# **Assessment Requirements v1.0**

## *Performance Evidence*

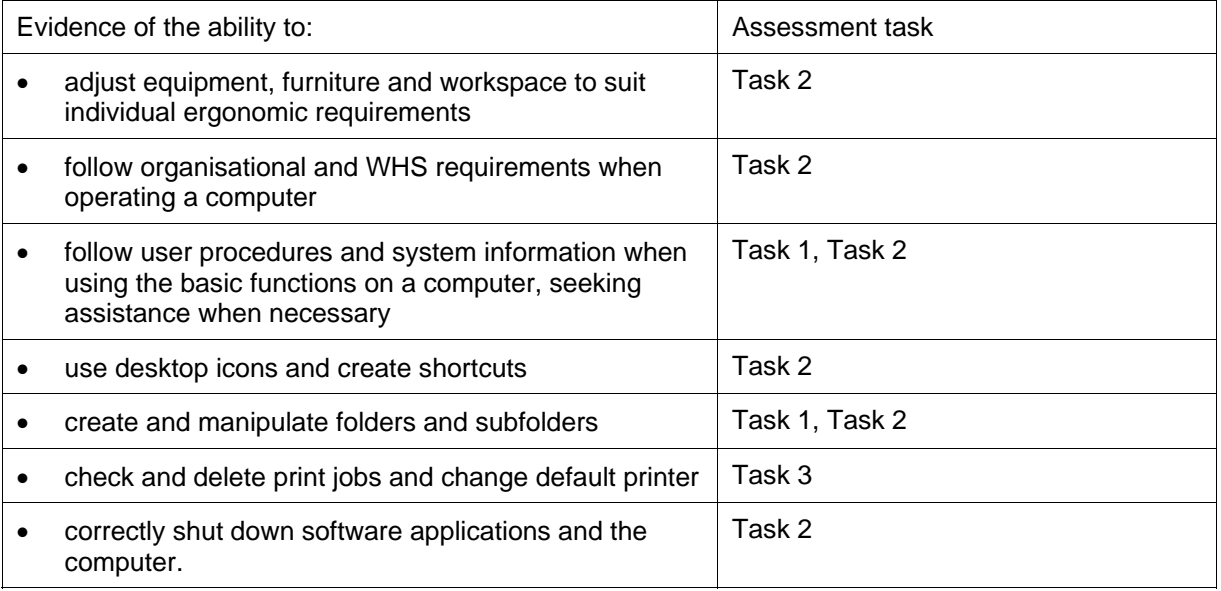

## *Knowledge Evidence*

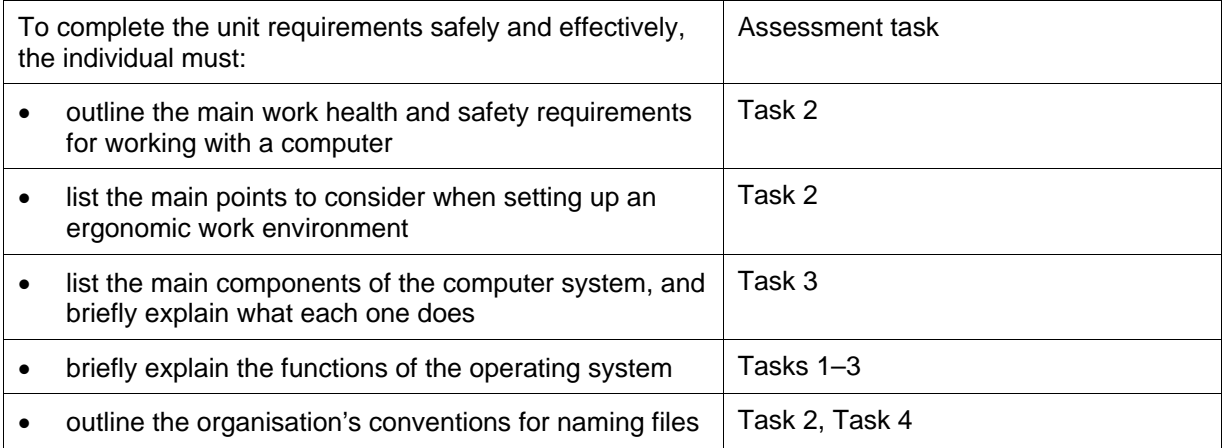